# **How to Set Up Severance Pay inside Payroll Mate**

**This tutorial is for information purposes only. It is your responsibility to make sure the payroll setup is correct. Consult your accountant or tax advisor if you are unsure how a certain payroll item or your payroll in general should be set up.** 

Severance pay is an agreement between an employer and an employee (or the employee's representative) sometimes granted to employees upon termination of employment. There is no requirement in the Fair Labor Standards Act (FLSA) for severance pay. Severance earnings are taxable payments to an employee that are separate from regular wages. The amounts are included in the wage base and used to calculate percentage-driven deductions such as 401(k). https://www.irs.gov/publications/p957

#### 1. Click Company from Shortcuts

- 2. Click Income Categories
- 3. Click Add

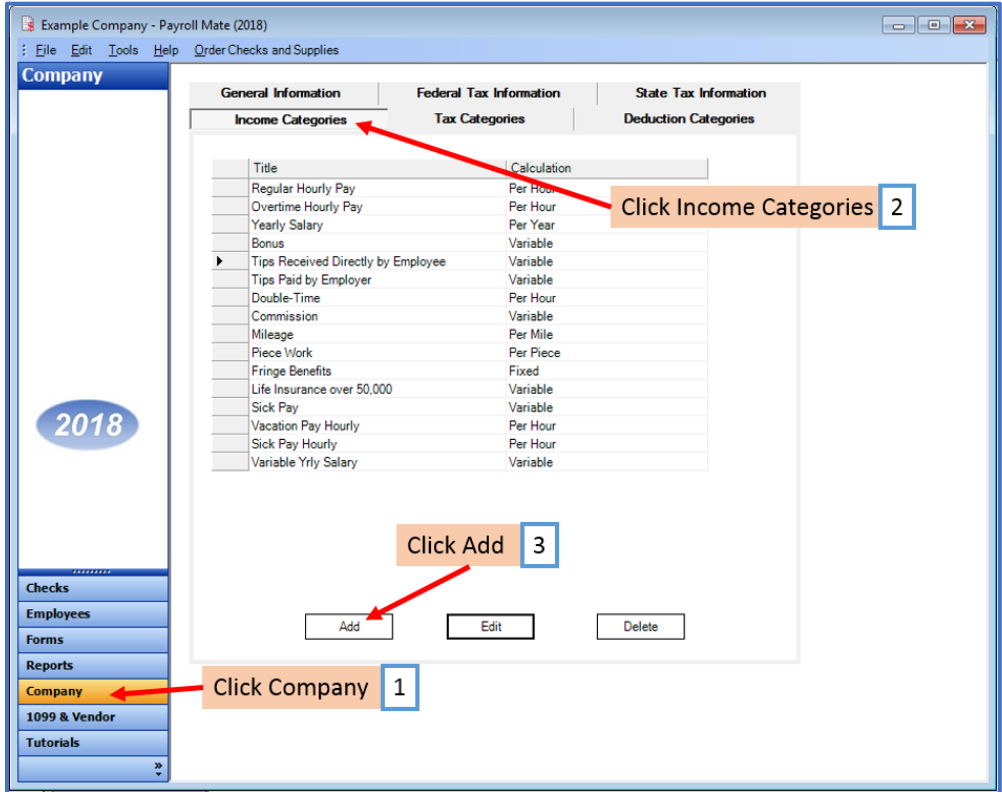

#### 4. Enter Title

5. Select Pay Type from drop-down menu

### 6. Review/Edit Taxes and Deductions as needed

7. Click OK

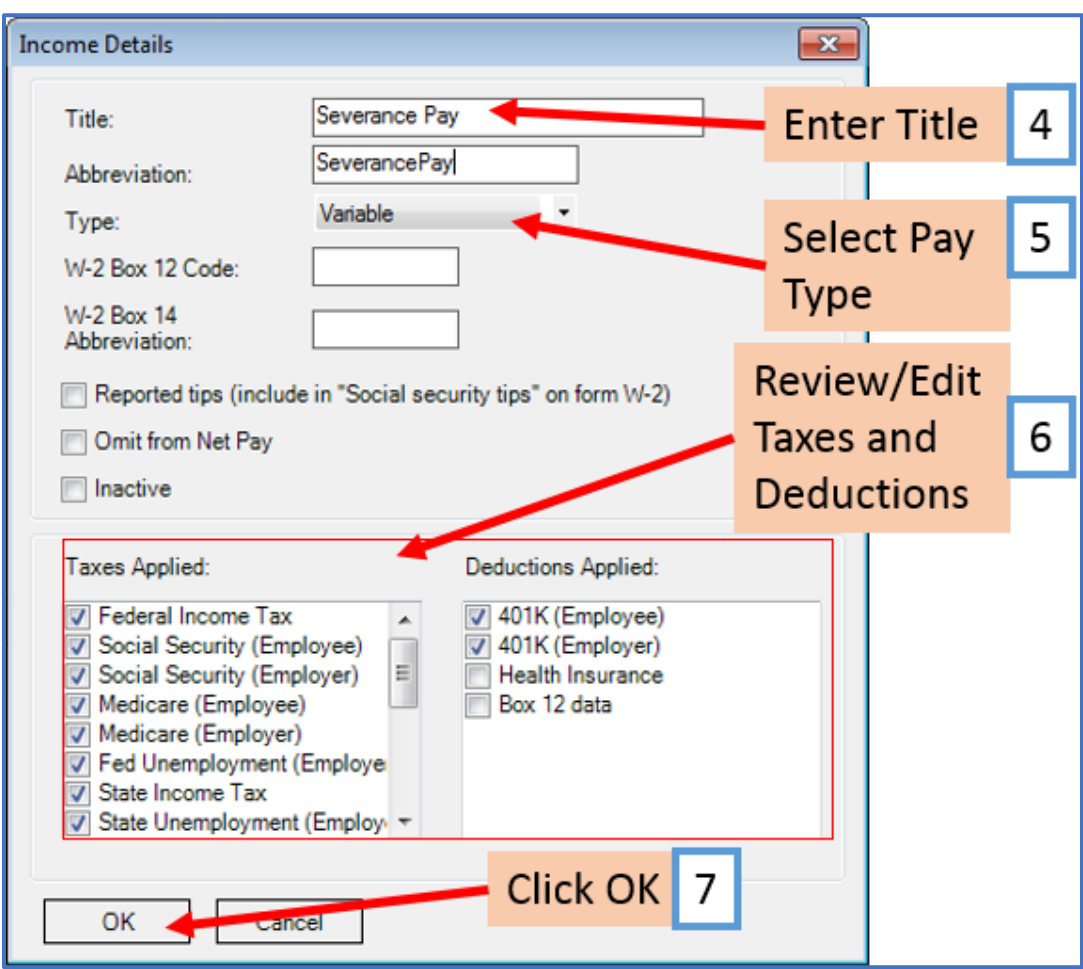

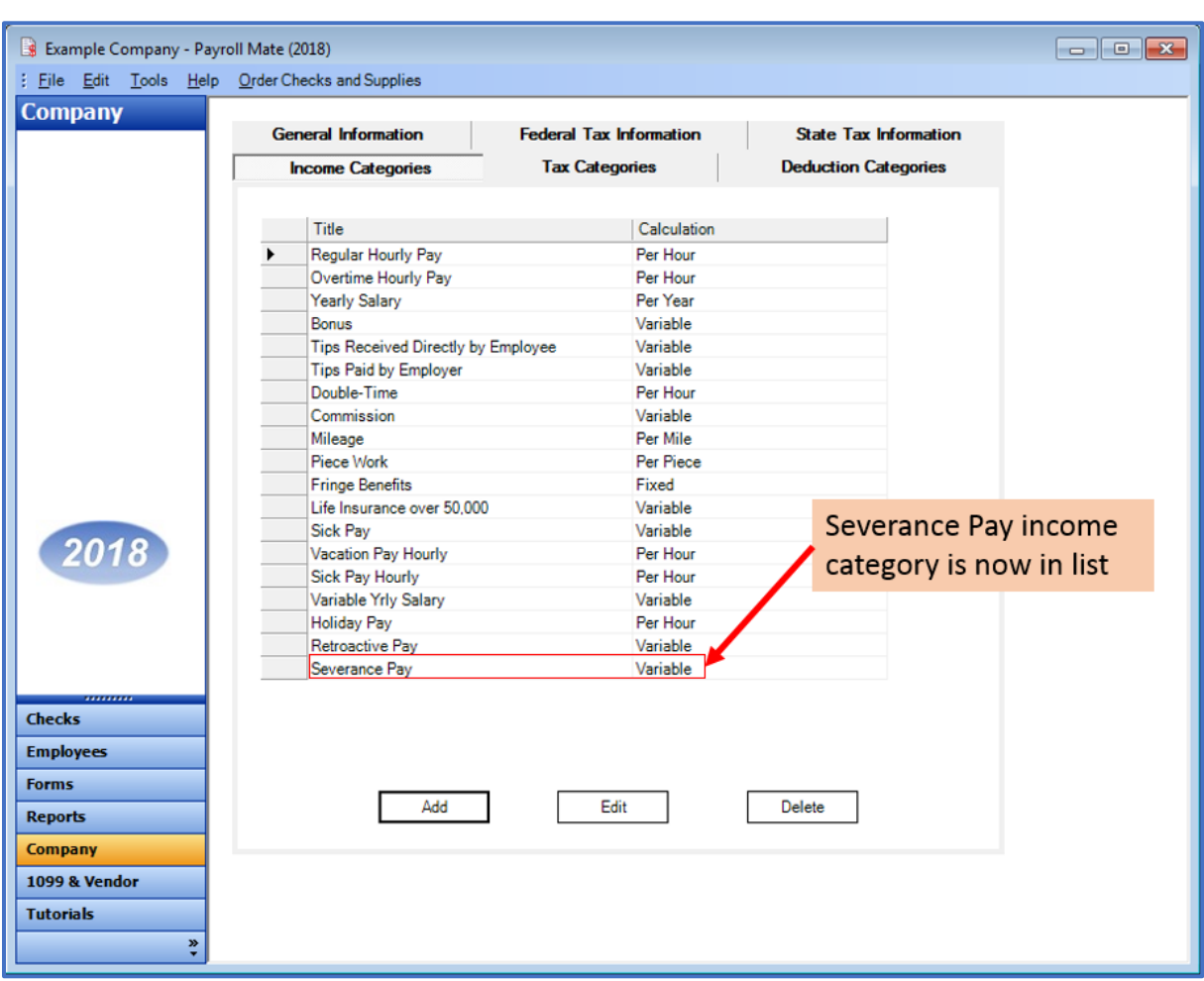

# New Severance Pay income category is now in the list of Income Categories

You will need to apply the severance pay income to each employee as needed

- 8. Click Employees from Shortcuts
- 9. Select an employee from the list of employee's names
- 10. Click Edit

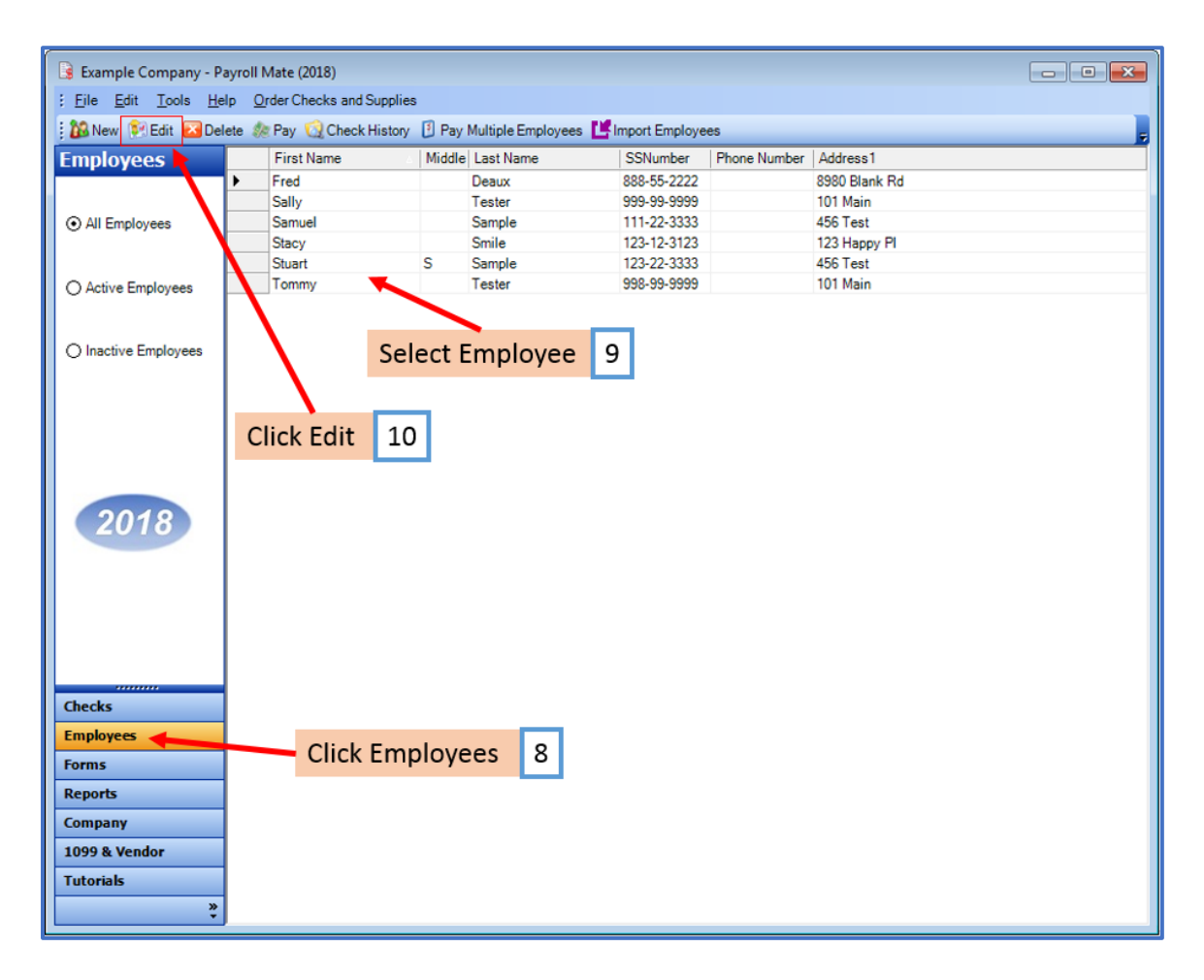

The Modify Employee Wizard will appear on the screen

11. Click Next

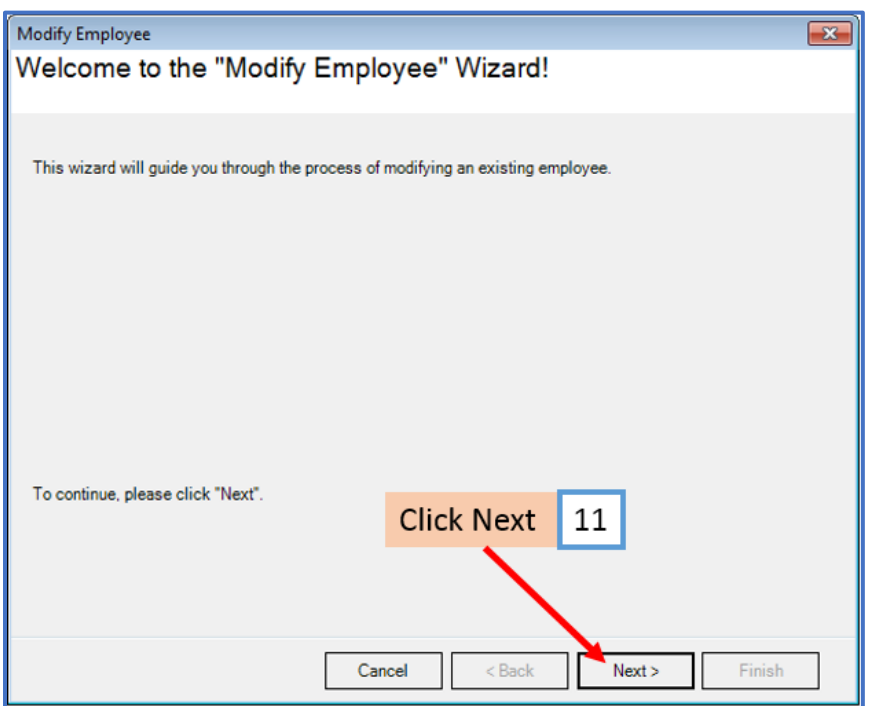

#### 12. Click Next

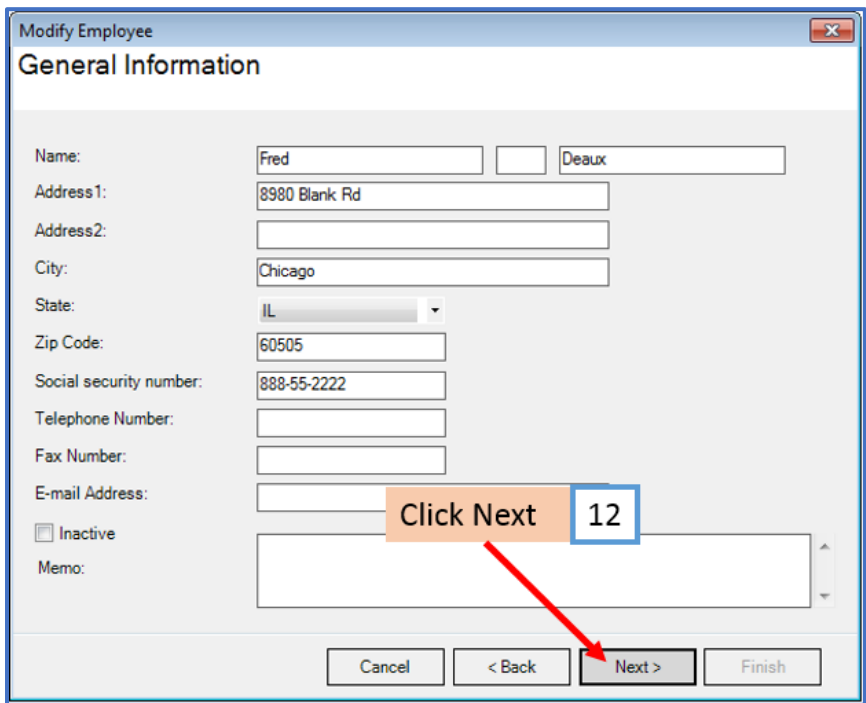

#### 13. Click Next

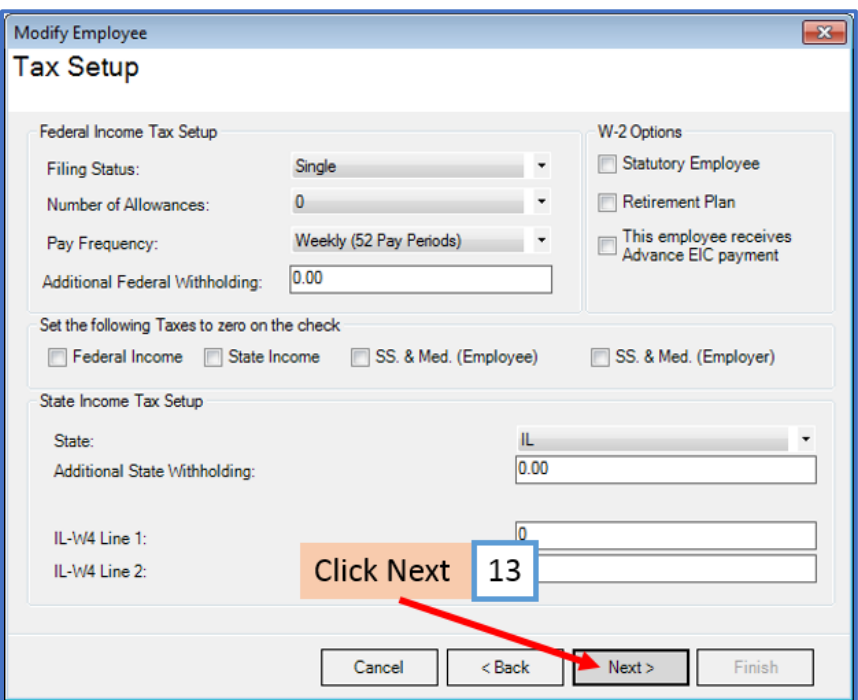

14. Checkmark to select severance income as applicable

#### 15. Click Next

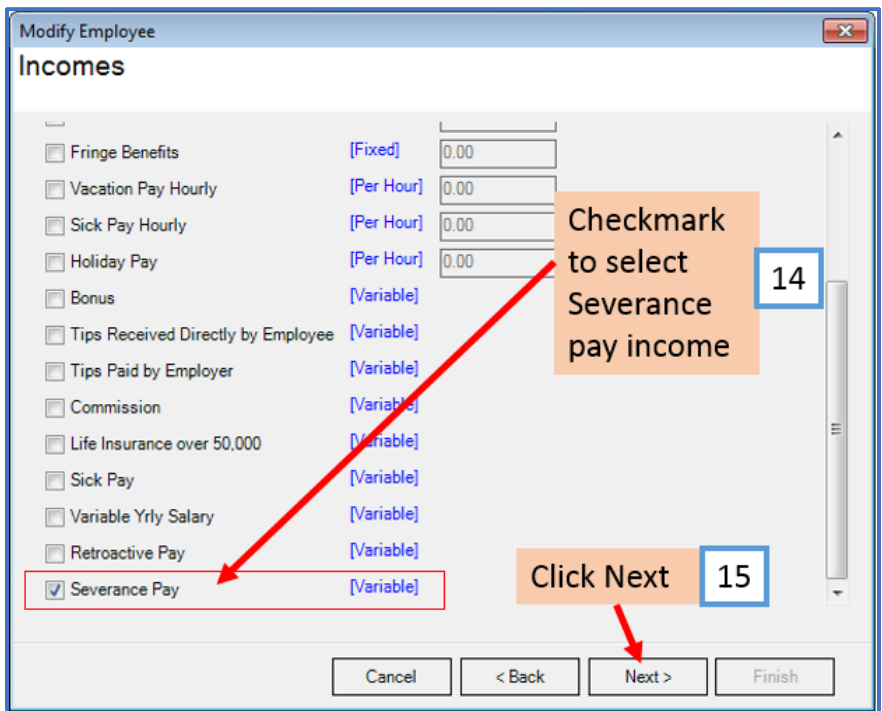

## 16. Click Next

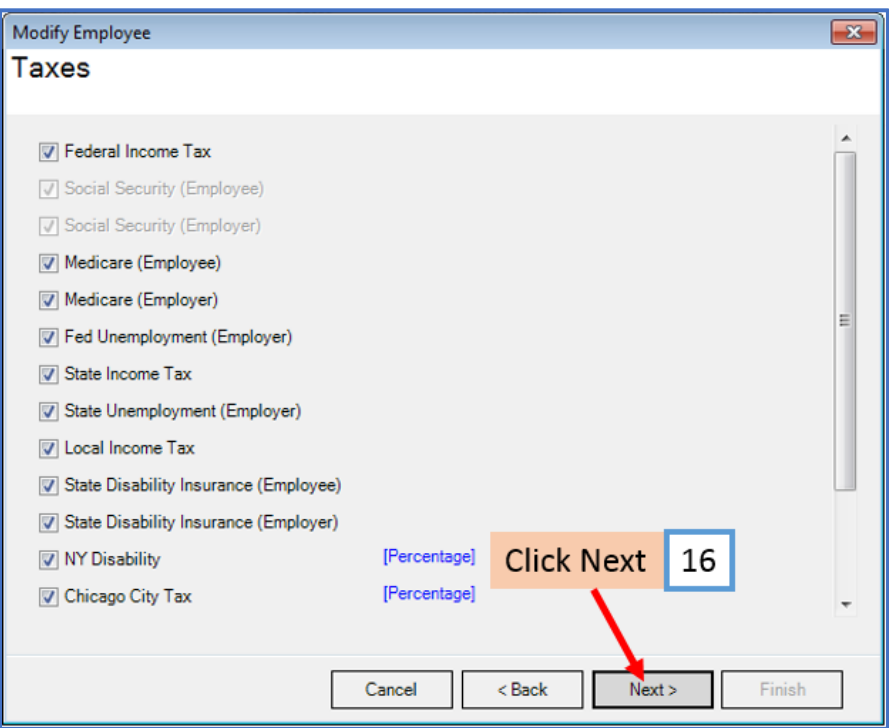

# 17. Click Next

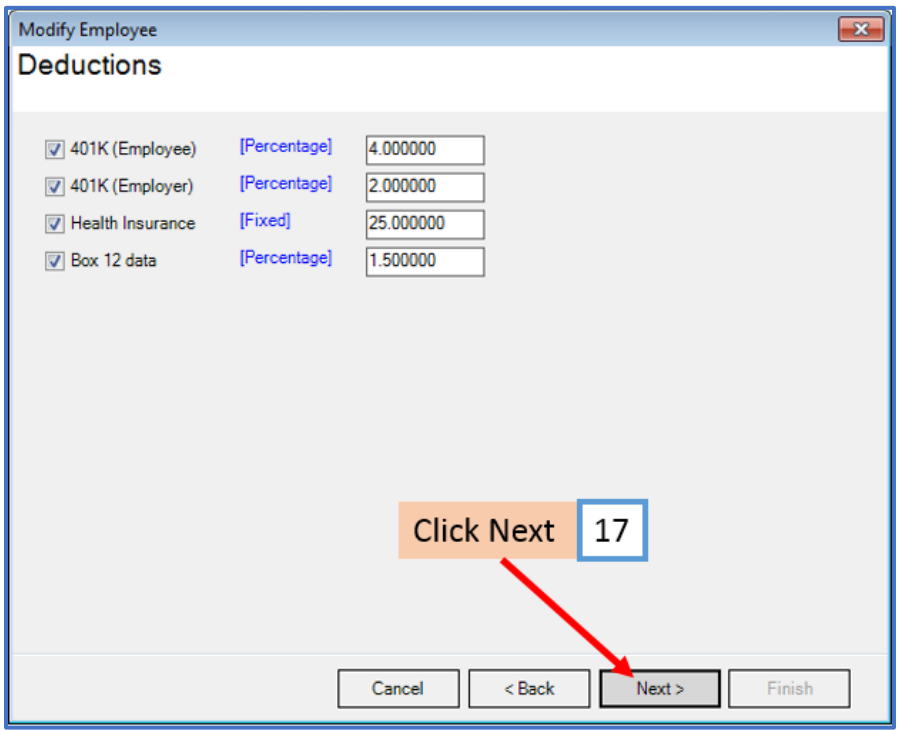

#### 18. Click Next

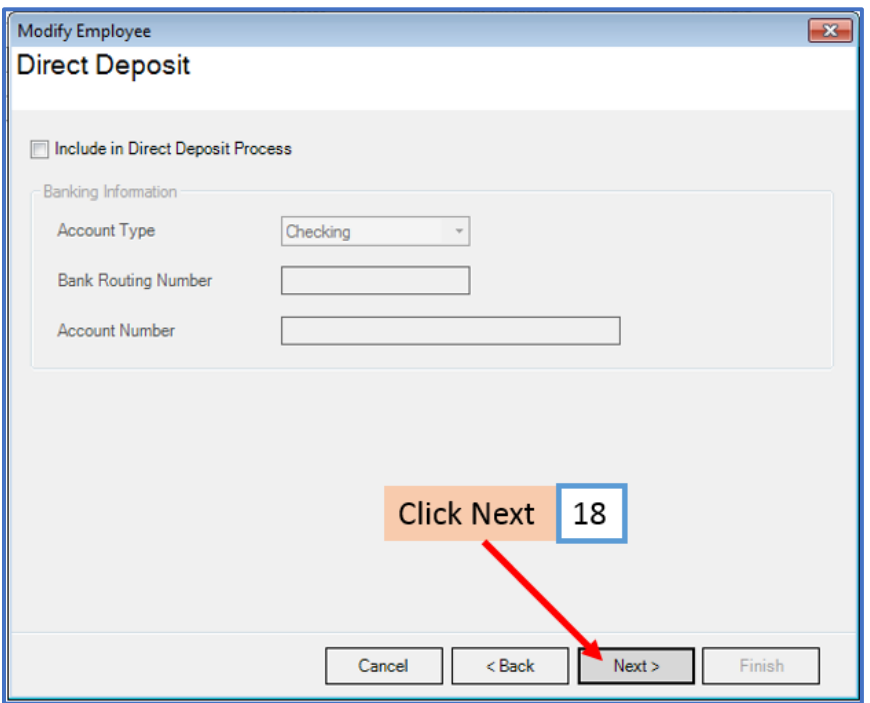

19. Click Next

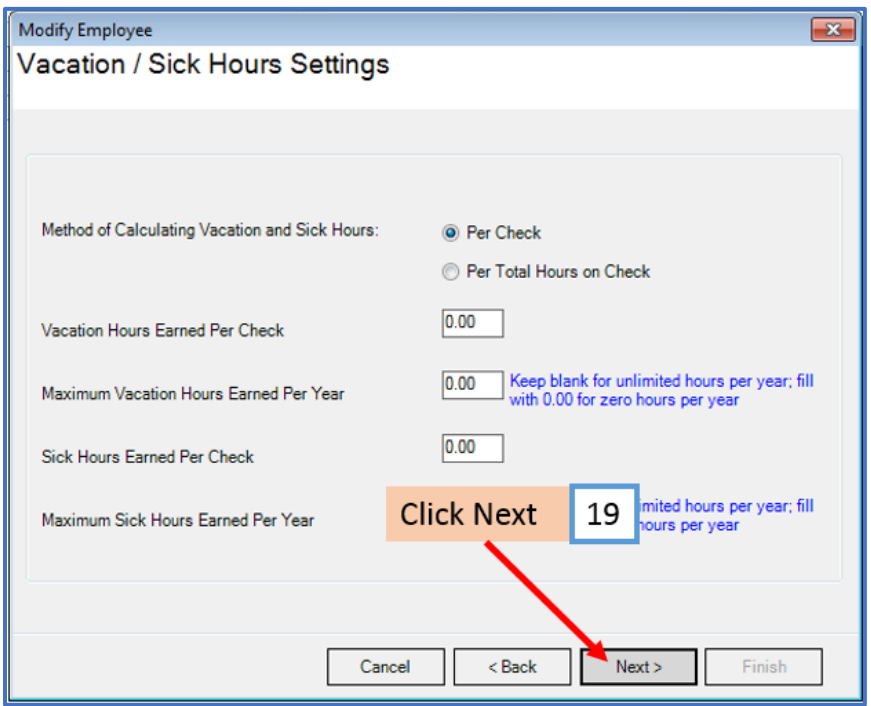

20. Click Finish

Note: Your information will not be saved if you do not click Finish

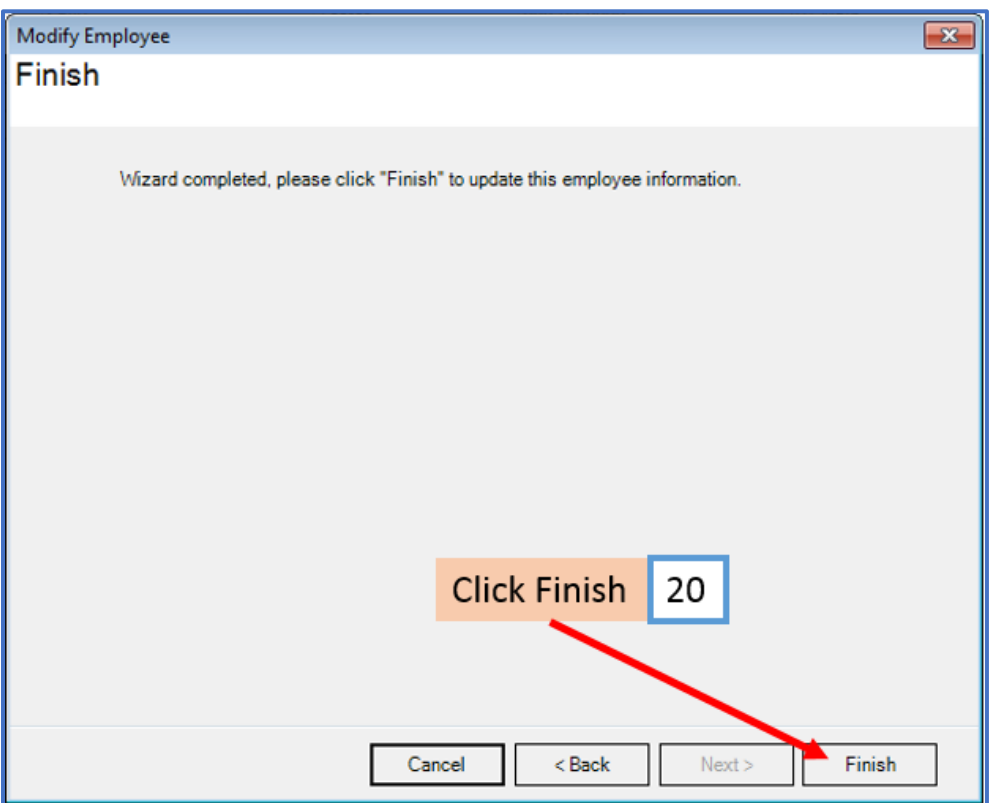

Repeat steps 8-20 for each applicable employee

21. When creating a new payroll check for the employee the new income category will be visible

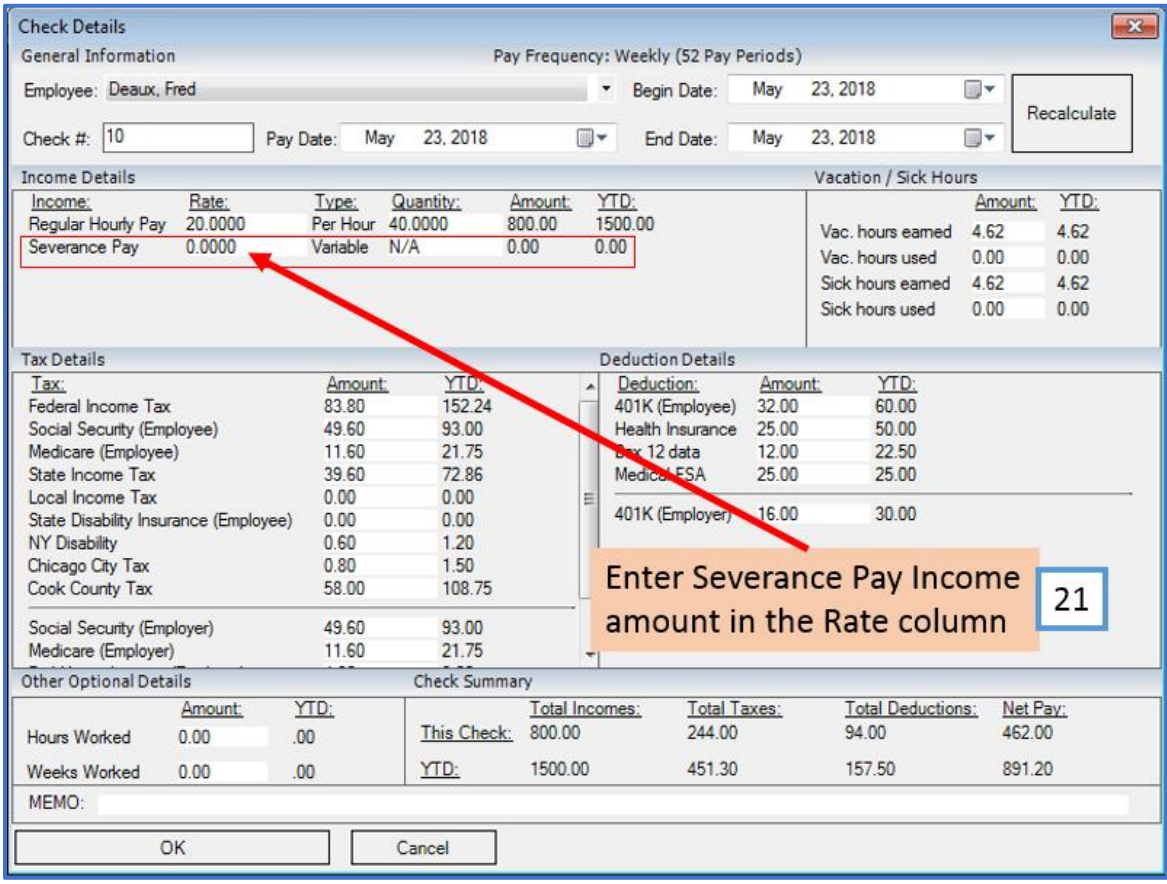

#### Enter the amount of Severance Pay to record for this paycheck in the Rate column